## **Multimédia**

Dokumentum cikkszáma: 419442-211

2007. január

Ez az útmutató a számítógép hang- és videoszolgáltatásainak használatát ismerteti.

# **Tartalomjegyzék**

#### **[1](#page-2-0) [Multimédiás hardverek](#page-2-1)**

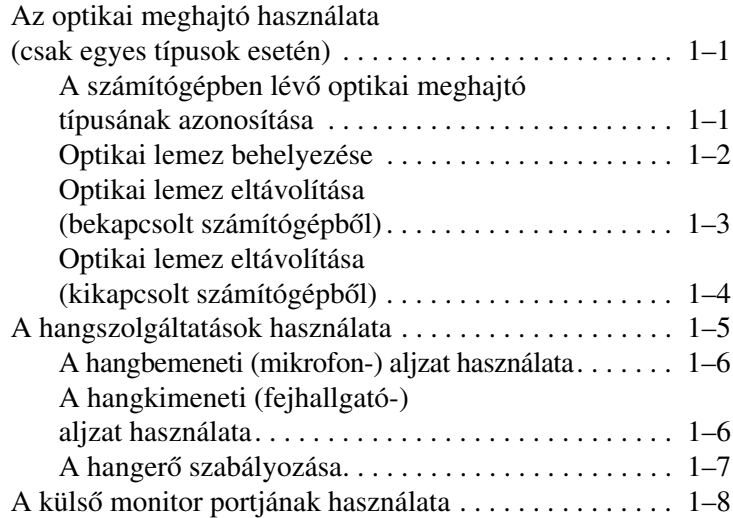

#### **[2](#page-10-0) [Multimédiás szoftverek](#page-10-1)**

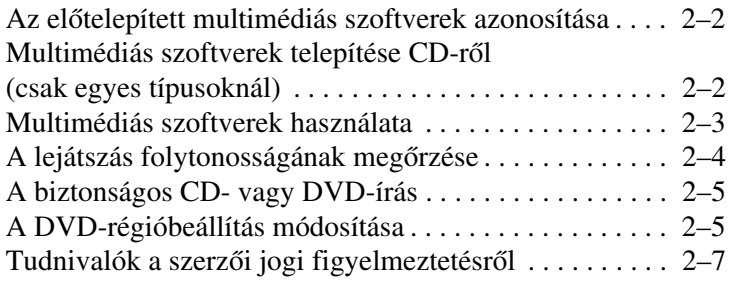

**1**

# <span id="page-2-0"></span>**Multimédiás hardverek**

## <span id="page-2-2"></span><span id="page-2-1"></span>**Az optikai meghajtó használata (csak egyes típusok esetén)**

Az optikai meghajtó – a meghajtó típusától és a telepített szoftvertől függően – alkalmas CD-k és DVD-k lejátszására, másolására és létrehozására.

#### <span id="page-2-3"></span>**A számítógépben lév optikai meghajtó típusának azonosítása**

A számítógépben található optikai meghajtó típusának megállapításához hajtsa végre az alábbi lépéseket:

» Kattintson a **Start** menü **Számítógép** parancsára.

### <span id="page-3-0"></span>**Optikai lemez behelyezése**

- 1. Kapcsolja be a számítógépet.
- 2. Nyomja meg a meghajtó előlapján lévő tálcanyitó gombot  $\bullet$ .
- 3. Óvatosan húzza ki a tálcát  $\bullet$ .
- 4. A CD-t vagy DVD-t a szélénél fogja meg, és ne érintse meg a lemezfelületet. Helyezze a lemezt a tálcán található orsó fölé úgy, hogy a címke felfelé nézzen.

✎Ha a tálca nincs teljes mértékben hozzáférhető helyzetben, a lemezt óvatosan megdöntve vigye az orsó fölé.

5. Óvatosan nyomja rá a lemezt  $\bullet$  a tálca orsójára, míg a lemez a helyére nem kattan.

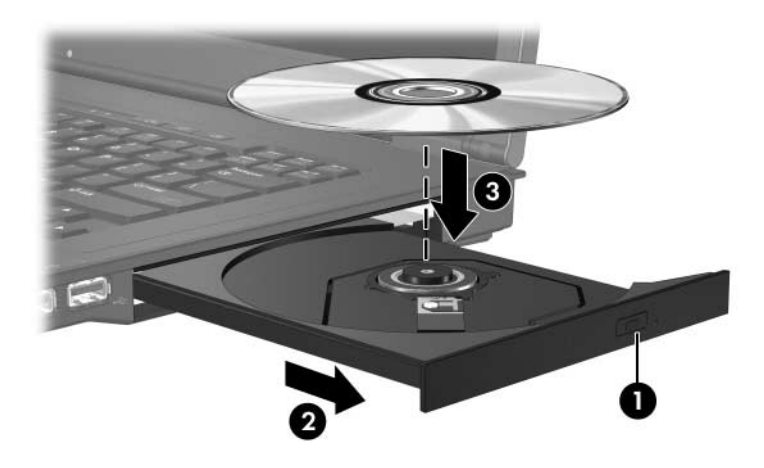

6. Zárja be a meghajtótálcát.

✎A lemez behelyezését követő rövid szünet megszokott jelenség. Ha nem jelölt ki alapértelmezett médialejátszót, megnyílik az Automatikus lejátszás szolgáltatás párbeszédpanele, amelyen kiválaszthatja a lemez tartalmának használati módját.

#### <span id="page-4-0"></span>**Optikai lemez eltávolítása (bekapcsolt**  számítógépből)

Ha a számítógép külső energiaforrásról vagy akkumulátorról üzemel, tegye a következőket:

- 1. Kapcsolja be a számítógépet.
- 2. Nyomja meg a tálcanyitó gombot  $\bullet$  a meghajtó előlapján, majd húzza ki a tálcát <sup>2</sup>.
- 3. Nyomja le óvatosan az orsót, majd a széleinél fogva emelje le a lemezt  $\Theta$  a tálcáról. A lemezt a szélénél fogja meg, és ne érintse meg a lemezfelületet.

✎Ha a tálca nincs teljes mértékben hozzáférhető helyzetben, a kiemelés közben óvatosan döntse meg a lemezt.

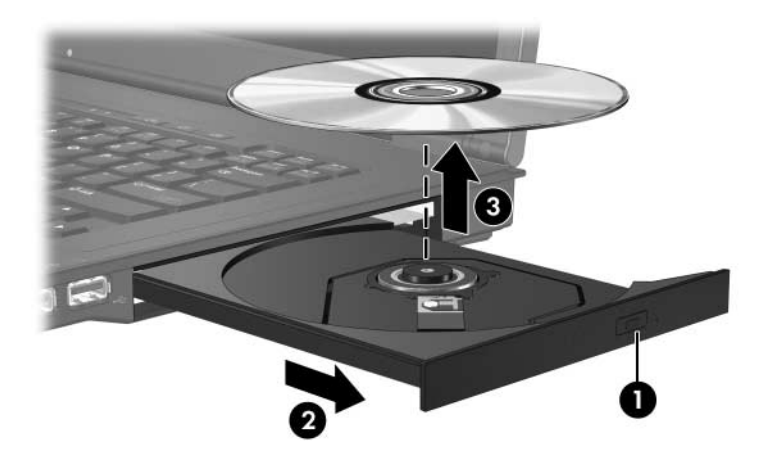

4. Zárja be a meghajtó tálcáját, és tegye a lemezt a tokjába.

#### <span id="page-5-0"></span>**Optikai lemez eltávolítása (kikapcsolt**  számítógépből)

Ha sem külső tápegység, sem töltött akkumulátor nem áll rendelkezésre, az alábbiak szerint járjon el:

- 1. Egy iratkapocs végét  $\bullet$  dugja a meghajtó előlapján lévő kioldónyílásba.
- 2. Nyomja be óvatosan az iratkapcsot, amíg a tálca ki nem nyílik, majd húzza ki a tálcát <sup>2</sup>.
- 3. Nyomja le óvatosan az orsót, majd a széleinél fogva emelje le a lemezt  $\Theta$  a tálcáról. A lemezt a szélénél fogja meg, és ne érintse meg a lemezfelületet.

✎Ha a tálca nincs teljes mértékben hozzáférhető helyzetben, a kiemelés közben óvatosan döntse meg a lemezt.

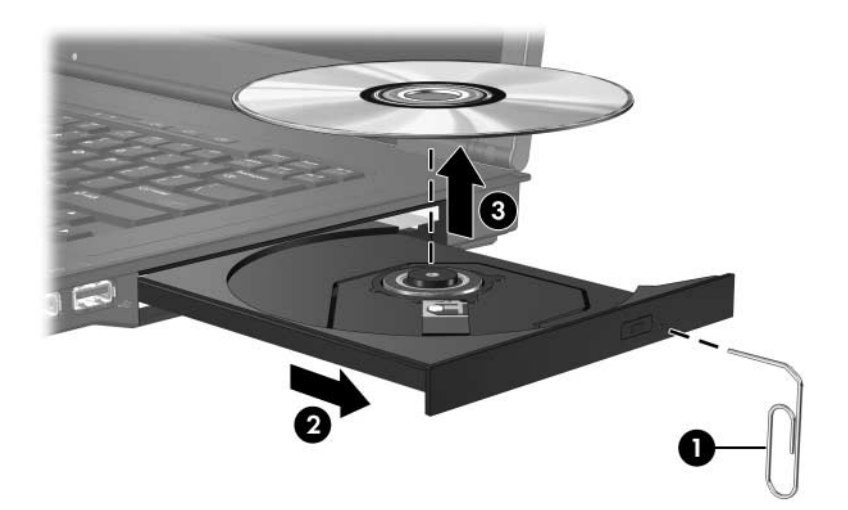

4. Zárja be a meghajtó tálcáját, és tegye a lemezt a tokjába.

## <span id="page-6-0"></span>**A hangszolgáltatások használata**

A következő ábra és táblázat a számítógép hangszolgáltatásait ismerteti.

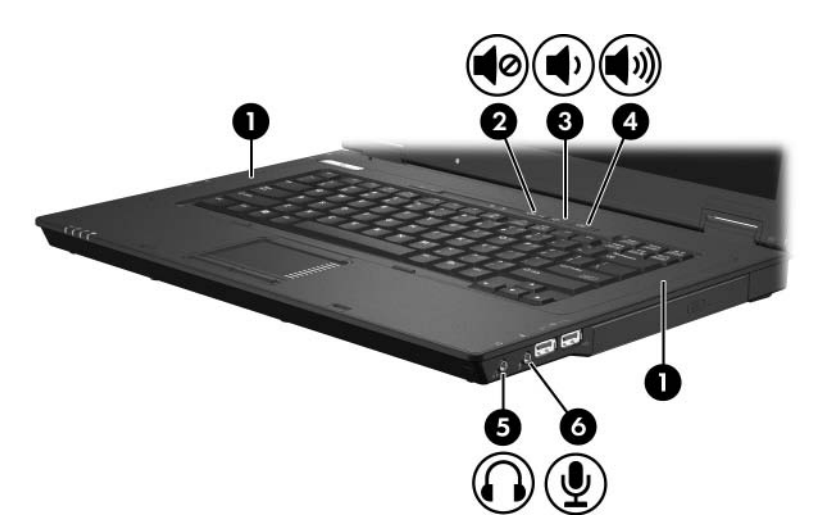

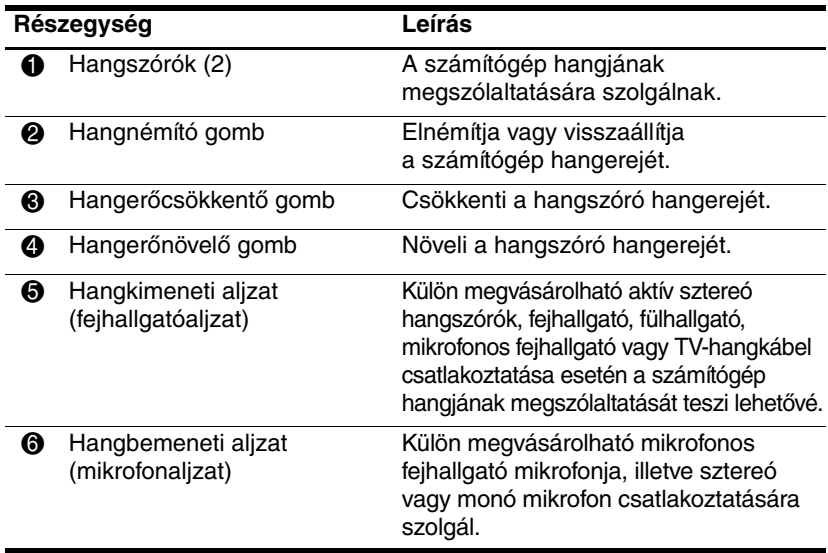

#### <span id="page-7-0"></span>**A hangbemeneti (mikrofon-) aljzat használata**

A számítógép sztereó mikrofonaljzattal van ellátva, amelyhez sztereó (kétcsatornás) és monó mikrofon csatlakoztatható. A hangfelvevő szoftvert külső mikrofonnal használva sztereó (kétcsatornás) hangfelvételt készíthet, majd játszhat le.

Ha mikrofont kíván a mikrofonbemenethez csatlakoztatni, használjon 3,5 milliméteres csatlakozóval ellátott mikrofont.

### <span id="page-7-1"></span>**A hangkimeneti (fejhallgató-) aljzat használata**

Å**FIGYELEM!** A halláskárosodás veszélyének csökkentése érdekében állítsa be a hangerőt, mielőtt feltenné a fejhallgatót, fülhallgatót vagy mikrofonos fejhallgatót.

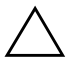

**VIGYÁZAT!** A külső eszközök meghibásodásának megelőzése végett ne csatlakoztasson egy hangcsatornás (monó) csatlakozót a sztereó fejhallgató-csatlakozóba.

A mikrofonos fejhallgatók mellett az audiovizuális eszközök (például a televízió vagy a videomagnó) hangkábelei is a fejhallgató-aljzathoz csatlakoztathatók.

A fejhallgatóaljzathoz csak 3,5 milliméteres sztereó jack csatlakozóval kapcsolható eszköz.

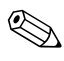

✎Ha a fejhallgatóaljzathoz eszközt csatlakoztat, a beépített hangszórók kikapcsolnak.

## <span id="page-8-0"></span>A hangerő szabályozása

A hangerő szabályozására használható kezelőszervek:

- A számítógép hangerőszabályzó gombjai:
	- ❏ A hang némításához vagy a hangerő visszaállításához használja a némítógombot.
	- ❏ A hangerő csökkentéséhez nyomja meg a hangerőcsökkentő gombot.
	- ❏ A hangerő növeléséhez nyomja meg a hangerőnövelő gombot.
- A Windows<sup>®</sup> rendszer hangerőszabályzója:
	- 1. Kattintson a **hangerőikonra** a tálca jobb oldalán lévő értesítési területen.
	- 2. Növelje vagy csökkentse a hangerőt a csúszka fel- vagy lefelé történő mozgatásával. A hang elnémításához kattintson az **Elnémítás** ikonra.
	- $-$  vagy  $-$
	- 1. Kattintson jobb gombbal a tálca értesítési területén látható **Hangerő** ikonra, és kattintson a **Hangerőkeverő megnyitása** parancsra.
	- 2. Az eszközt jelző oszlopban a hangerőcsúszkát fel- vagy lefelé húzva növelheti vagy csökkentheti a hangerőt. Az **Elnémítás** ikonra kattintva el is némíthatja a hangerőt.

Ha a hangerőikon nem látható a tálca értesítési területén, az alábbi műveletekkel jelenítheti meg:

- 1. Kattintson a jobb gombbal a tálca értesítési területére, majd válassza a **Tulajdonságok** parancsot.
- 2. Kattintson az **Értesítési terület** fülre.
- 3. Jelölje be a Rendszerikonok csoport **Hangerő** jelölőnégyzetét.
- 4. Kattintson az **OK** gombra.
- Programok hangerőszabályzója:

A hangerő bizonyos alkalmazásokon belül is szabályozható.

## <span id="page-9-0"></span>**A küls monitor portjának használata**

A külső monitor portja külső megjelenítőeszközök, például külső monitor vagy kivetítő számítógéphez történő csatlakoztatására szolgál. Külső megjelenítőeszköz csatlakoztatásához kapcsolja az eszköz kábelét a külső monitor portjához.

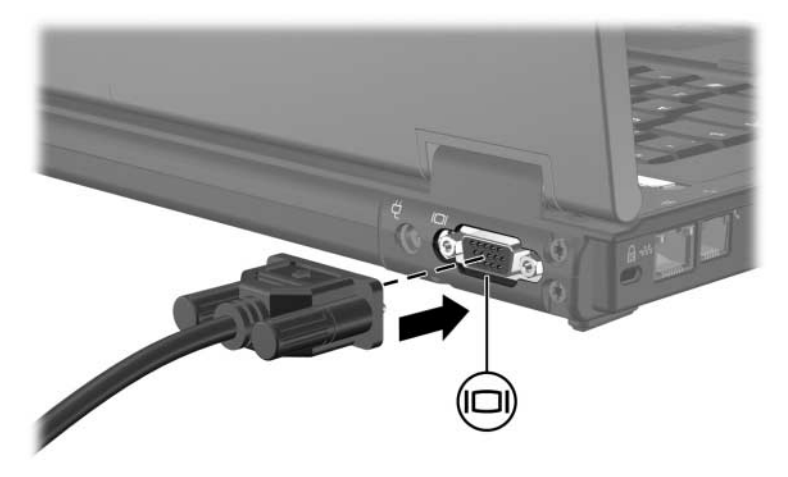

✎Ha a megfelelően csatlakoztatott külső megjelenítőeszközön nem jelenik meg a kép, akkor az **fn+f4** billentyűkombinációval váltson át a külső megjelenítőre.

**2**

# <span id="page-10-0"></span>**Multimédiás szoftverek**

<span id="page-10-1"></span>A számítógép előre telepített multimédiás szoftvereket tartalmaz. Bizonyos típusokhoz emellett optikai lemezen mellékelt szoftverek is tartoznak.

A számítógép a hardver- és szoftverkonfigurációtól függően az alábbi multimédiás funkciókat támogathatja:

- Digitális média lejátszása, beleértve a zenei és video-CD-ket, zenei és video-DVD-ket és az internetes rádióadásokat
- Adat-CD-k készítése és másolása
- Zenei CD-k készítése, szerkesztése és írása
- Videók és filmek készítése, szerkesztése és DVD-re vagy video-CD-re írása

✎A számítógéphez mellékelt szoftverek használatával kapcsolatban részletes tájékoztatást a szoftverhez mellékelt dokumentációban talál, mely külön lemezen, súgófájlokban vagy a szoftver gyártójának webhelyén érhető el.

## <span id="page-11-0"></span>**Az eltelepített multimédiás szoftverek azonosítása**

A számítógépre előre telepített multimédiás szoftverek megtekintéséhez tegye a következőt:

» Mutasson a **Start > Minden program** pontra.

✎A multimédiás szoftvereket újra is telepítheti a számítógépre. Mutasson a **Start** menü **Minden program** pontjára, és válassza a szoftvertelepítést indító lehetőséget.

## <span id="page-11-1"></span>**Multimédiás szoftverek telepítése CD-ről (csak egyes típusoknál)**

A számítógéphez mellékelt CD-n található multimédiás szoftvereket az alábbiak szerint telepítheti:

- 1.Helyezze a multimédiás szoftvert tartalmazó CD-t az optikai meghajtóba.
- 2.Amikor megnyílik a telepítővarázsló, kövesse a képernyőn megjelenő utasításokat.
- 3.Indítsa újra a számítógépet, ha a program ezt kéri.

A CD-n található összes telepíteni kívánt multimédiás szoftver esetében ismételje meg a telepítési eljárást.

## <span id="page-12-0"></span>**Multimédiás szoftverek használata**

A számítógépre telepített multimédiás szoftvereket az alábbi módon használhatja:

1. Mutasson a **Start > Minden program** pontra, majd nyissa meg a használni kívánt multimédiás programot. Ha például a Windows Media Player programot kívánja használni egy zenei CD lejátszására, kattintson a **Windows Media Player** parancsra.

✎Előfordulhat, hogy egyes programok almappákban találhatók.

- 2. Helyezze be az optikai meghajtóba a kívánt lemezt, például egy zenei CD-t.
- 3. Kövesse a képernyőn megjelenő utasításokat.
- $-$  vagy  $-$ 
	- 1. Helyezze be az optikai meghajtóba a kívánt lemezt, például egy zenei CD-t.

Ekkor megjelenik az Automatikus lejátszás szolgáltatás párbeszédpanele:

2. Válassza a kívánt multimédiás feladatot a feladatlistából.

## <span id="page-13-0"></span>**A lejátszás folytonosságának**  megőrzése

A lejátszás folytonosságát az alábbi módszerekkel biztosíthatja:

- CD vagy DVD lejátszását megelőzően mentse munkáját, majd zárja be az összes működő alkalmazást.
- Lemez használata közben ne csatlakoztasson, és ne is távolítson el hardvereszközt.

Ne helyezze hibernált vagy készenléti állapotba a számítógépet lemez lejátszása közben, máskülönben figyelmeztető üzenet jelenhet meg, amely megerősítést kér a továbblépéshez. Ebben az esetben kattintson a **Nem** gombra. A Nem gombra kattintást követően az alábbi esetek fordulhatnak elő:

- Folytatódik a lejátszás.
- $-$  vagy  $-$
- A lejátszás leáll, a képernyőről pedig eltűnik a kép. A CD vagy a DVD lejátszásának újraindításához nyomja meg a hálózati kapcsolót, majd indítsa el újra a lejátszást.

## <span id="page-14-0"></span>**A biztonságos CD- vagy DVD-írás**

Ä**VIGYÁZAT!** Az adatvesztés, illetve a lemez sérülésének elkerülése érdekében:

- Lemez írása előtt csatlakoztassa a számítógépet megbízható külső áramforráshoz. Ne írjon lemezt akkor, amikor a számítógép akkumulátorról üzemel.
- Mielőtt lemezre írnia, a lemezíró szoftver kivételével minden megnyitott alkalmazást zárjon be.
- Ne másoljon közvetlenül a forráslemezről a céllemezre, vagy hálózati meghajtóról a céllemezre. Ajánlott inkább a forráslemezről vagy hálózati meghajtóról előbb a merevlemez-meghajtóra másolni az írandó anyagot, majd onnan másolni azt a céllemezre.
- Lemezírás közben ne használja a számítógép billentyűzetét és ne mozgassa a számítógépet. Írás közben a számítógép érzékeny a rezgésekre.

### <span id="page-14-1"></span>**A DVD-régióbeállítás módosítása**

A legtöbb, szerzői joggal védett anyagot tartalmazó DVD-t régiókóddal is ellátták. A régiókód a szerzői jogok nemzetközi védelmét szolgálja.

Régiókóddal ellátott DVD-t csak akkor lehet lejátszani, ha a DVD régiókódja és a DVD-meghajtó régióbeállítása azonos.

Ha a DVD régiókódja nem egyezik a DVD-meghajtó régióbeállításával, a DVD behelyezése után a következő üzenet jelenik meg: "Playback of content from this region is not permitted" (Az e régióból származó tartalom lejátszása nincs engedélyezve). A DVD lejátszásához meg kell változtatnia a DVD-meghajtó régióbeállítását. A DVD régióbeállításai az operációs rendszerben vagy bizonyos DVD-lejátszó programokban módosíthatók.

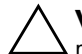

Ä**VIGYÁZAT!** A DVD-meghajtó régióbeállítását csak 5 alkalommal lehet megváltoztatni.

- Az ötödik alkalommal választott régióbeállítás marad a DVD-meghajtó végleges régióbeállítása.
- A hátralévő régióváltások száma a DVD-régió beállítása lap Lehetséges módosítások száma mezőjében látható. A mezőben lévő szám az ötödik, egyben végleges módosítással együtt értendő.

A DVD-beállítások módosítása az operációs rendszerben:

- 1. Kattintson a **Start** menü **Számítógép** parancsára, majd az eszköztár **Rendszer tulajdonságai** gombjára.
- 2. A bal oldali ablaktáblában kattintson az **Eszközkezelő** hivatkozásra.
	- ✎A számítógép biztonságának fokozása végett a Windows rendszerben helyet kapott a Felhasználói fiókok beállításai nevű szolgáltatás is. Ez az eszköz bizonyos műveletekhez (például az alkalmazások telepítéséhez, a segédprogramok futtatásához vagy az operációs rendszer beállításainak megváltoztatásához) engedélyt vagy jelszót is kérhet a felhasználótól. További információt a Windows rendszer on-line súgójában talál
- 3. Kattintson a DVD/CD-ROM-meghajtók melletti pluszjelre (+).
- 4. Kattintson jobb gombbal arra a DVD-meghajtóra, amelynek régióbeállításait módosítani szeretné, majd válassza a **Tulajdonságok** parancsot.
- 5. A **DVD-régió beállítása** lapon hajtsa végre a szükséges módosításokat.
- 6. Kattintson az **OK** gombra.

## <span id="page-16-0"></span>Tudnivalók a szerzői jogi figyelmeztetésről

A hatályos szerzői jogi törvényi szabályozás szerint a szerzői joggal védett anyagokról (például számítógépes programokról, filmekről, rádió- és tévéműsorokról és hangfelvételekről) engedély nélküli másolatok készítése jogellenes cselekedetnek minősül. Ne használja a számítógépet ilyen célokra.

© Copyright 2007 Hewlett-Packard Development Company, L.P.

A Windows név a Microsoft Corporation Amerikai Egyesült Államokban bejegyzett kereskedelmi védjegye.

Az itt szereplő információ előzetes értesítés nélkül változhat. A HP termékeire és szolgáltatásaira vonatkozó kizárólagos jótállás az adott termékhez, illetve szolgáltatáshoz mellékelt, korlátozott jótállásról szóló nyilatkozatban vállalt jótállás. A dokumentumban ismertetettek nem jelentenek semmiféle további jótállást. A HP nem vállal felelősséget az itt található esetleges technikai vagy szerkesztési hibákért és mulasztásokért.

Multimédia Első kiadás: 2007. január Dokumentum cikkszáma: 419442-211